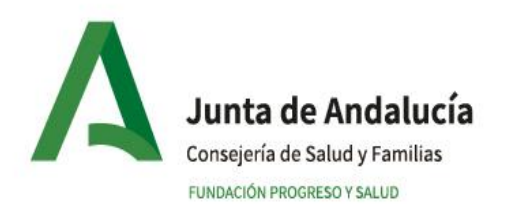

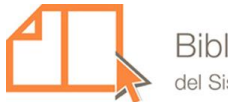

La interfaz de usuario es una utilidad del programa GTBib para que pueda enviar solicitudes de documentos (préstamo interbibliotecario) a la Biblioteca Virtual del Sistema Sanitario Público de Andalucía, BV-SSPA. Asimismo, desde la interfaz de usuario, puede ver sus solicitudes de documentos y el estado de trámite en el que se encuentran.

### INICIO DE UNA SESIÓN

Se accede a la interfaz de usuario a través de un navegador de Internet tecleando en la barra de direcciones:

a.- https:// bvsspa.es

b.- Entrar en la Biblioteca y en el menú de navegación superior de la página de Inicio, pulsar en Servicios / Servicio de Obtención de Documentos

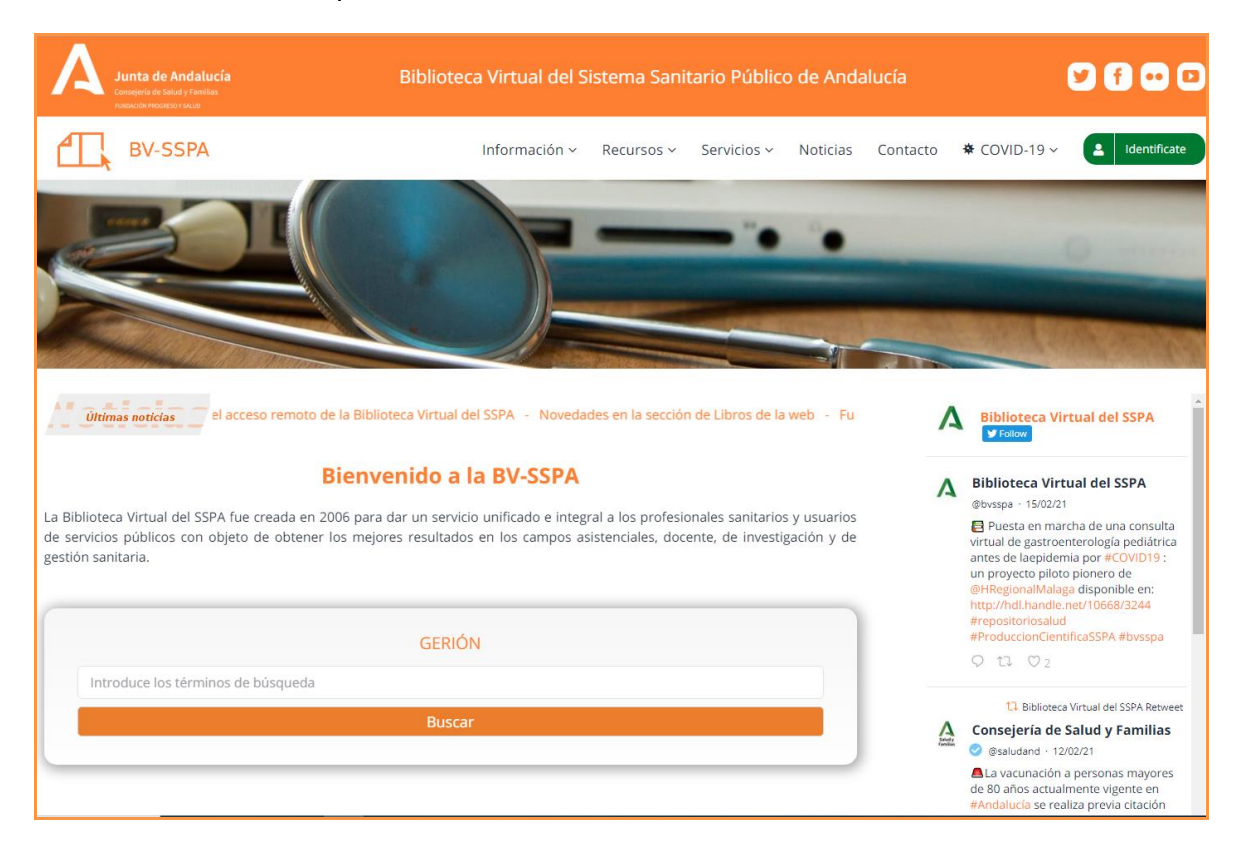

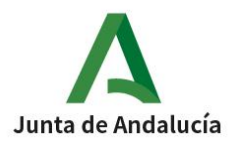

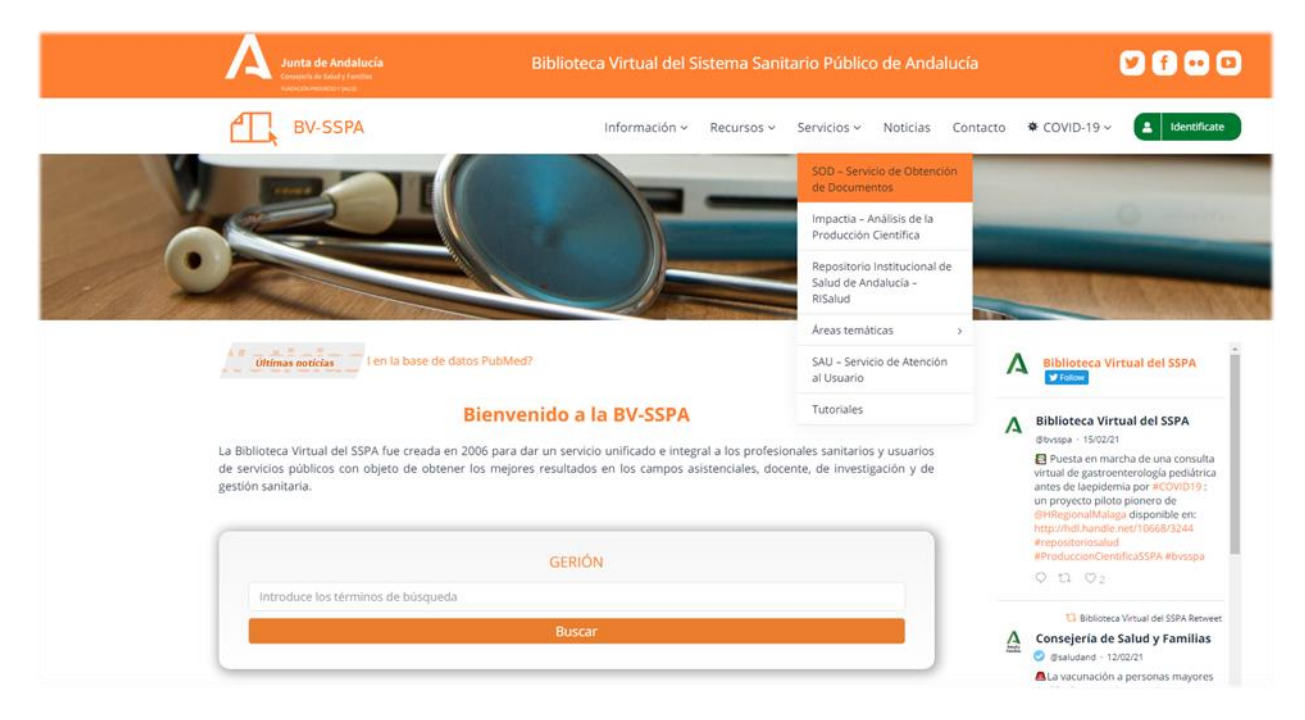

# <https://bvsspa.es/servicios/sod/>

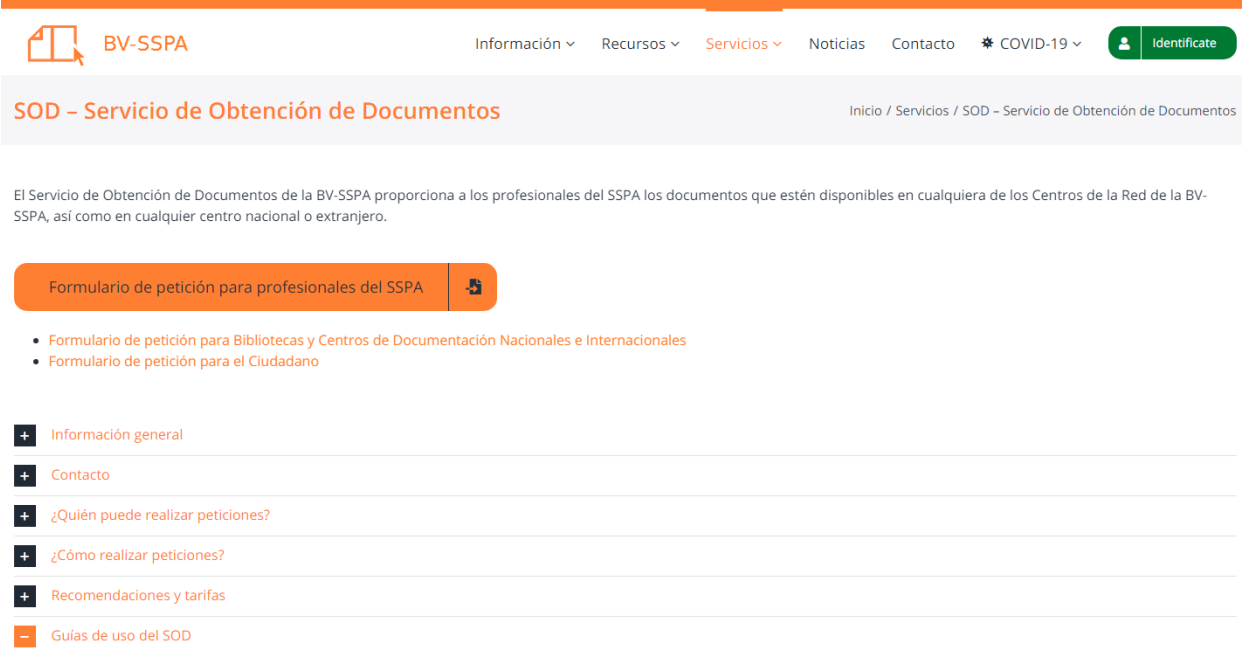

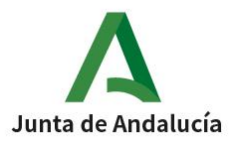

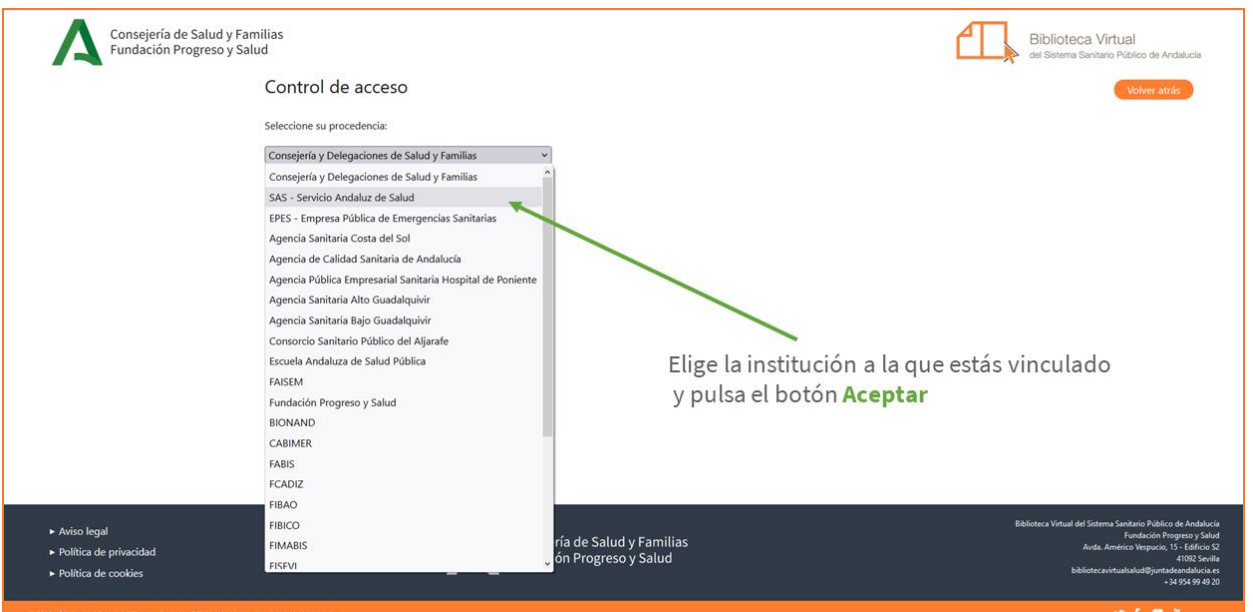

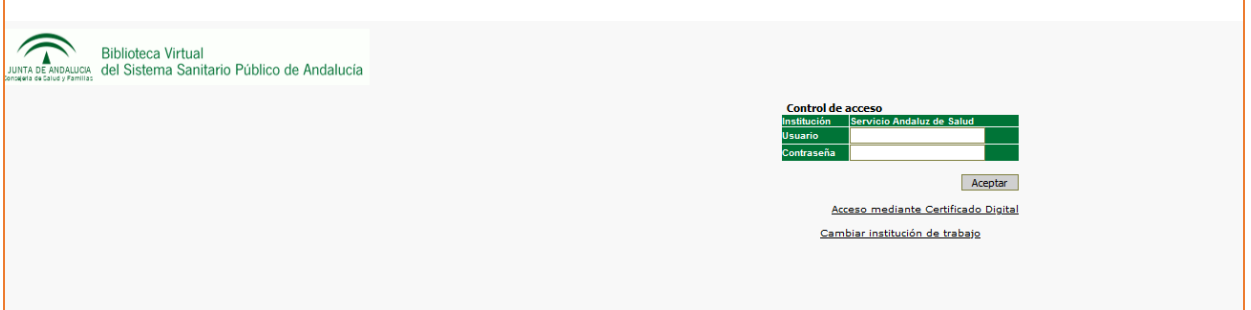

Acto seguido, pasará a la pantalla de CONTROL DE ACCESO: una vez en la pantalla, se le solicitará el identificador y la contraseña de BV-SSPA, que es la misma que les permite el acceso desde casa a través de e\_atencion al profesional (DMSAS) para profesionales que trabajan en el SAS.

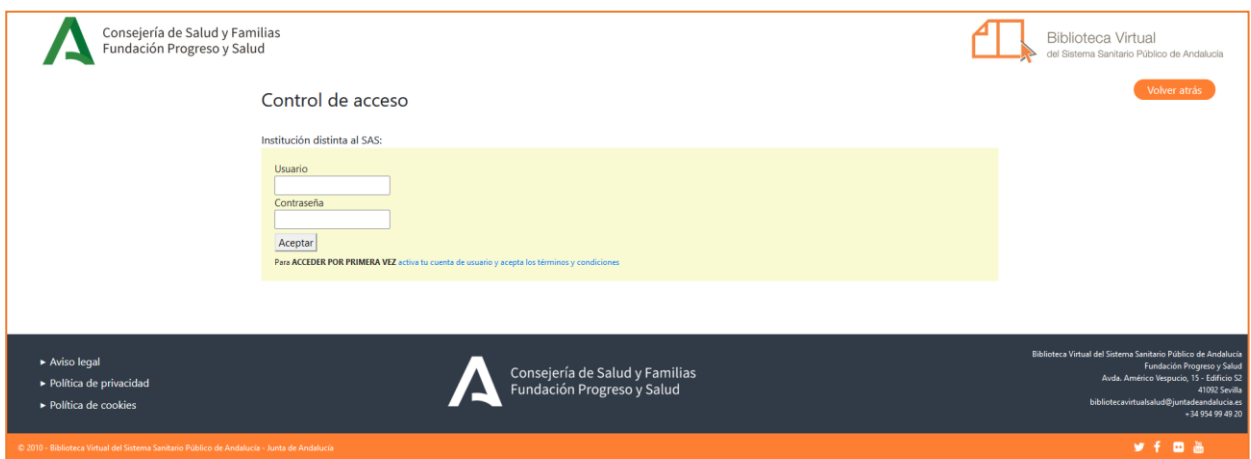

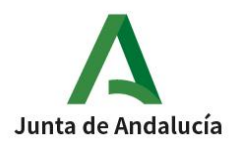

Si eres un profesional de un centro no perteneciente al Servicio Andaluz de Salud (SAS): Fundación, Instituto, Empresa Pública Sanitaria, Consejería de Salud, etc. Elije la contraseña que te haya asignado tu centro de trabajo.

Una vez validado con tus credenciales correspondientes, si es la primera vez que vas a utilizar el SOD, te aparecerá el siguiente formulario de alta, cumplimenta todos los campos obligatorios con objeto de contar con un correo y teléfono facilitado para poder comunicar contigo cualquier asunto sobre la petición.

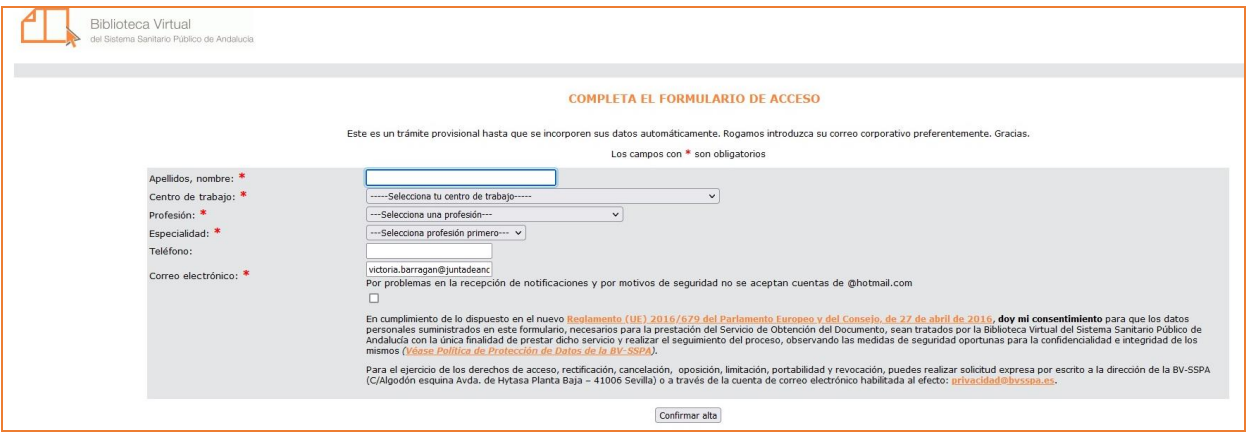

Una vez cumplimentado este formulario y validado con tus credenciales del acceso remoto, podrás realizar directamente las peticiones de artículos que necesites

## 1.- REALIZAR UNA PETICIÓN DE DOCUMENTO

Al pulsar esta opción aparece la siguiente pantalla:

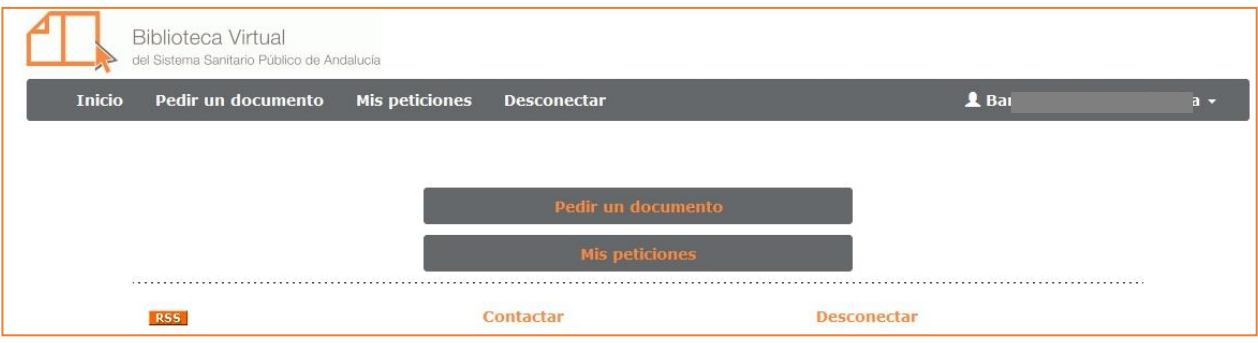

La pantalla de menú de petición de artículo usuario permite:

- 1.- Realizar las peticiones de artículos
- 2.- Consultar el estado de las peticiones propias.
- 3.- Desconectar

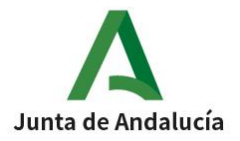

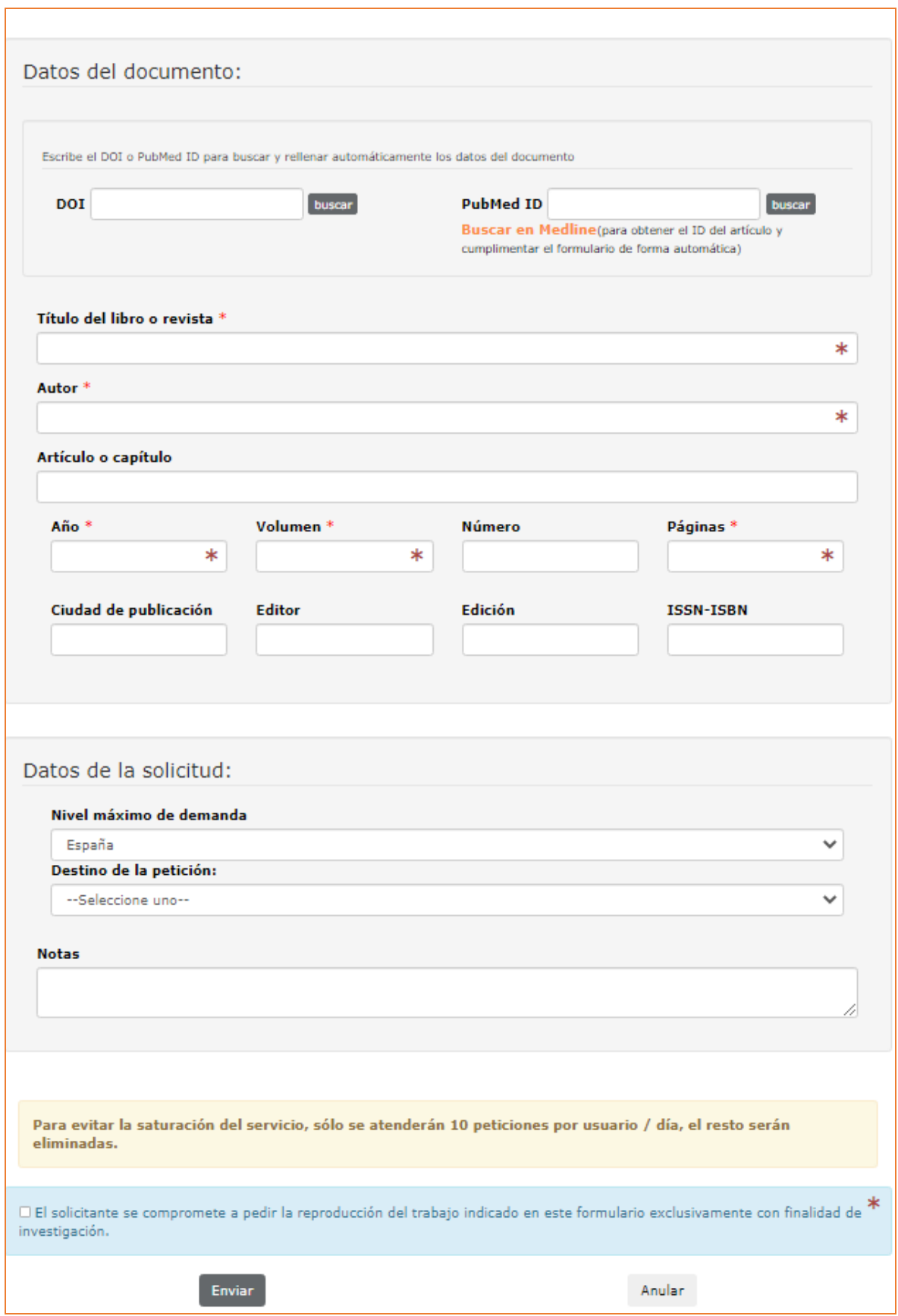

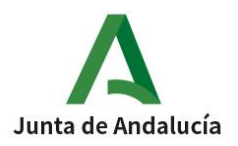

En esta pantalla aparece un formulario con los campos obligatorios, señalados con asterisco, que se deben rellenar con los datos de la petición:

DOI y PubMed ID: en caso de conocer el identificador PMID o el DOI puedes recuperar los datos del artículo para recuperar los datos automáticamente.

- El enlace "Buscar en Medline" permite localizar la referencia en PubMed en el caso no se conozcan los datos del mismo y que una vez localizados se cargarán automáticamente.

- Publicación: Título de la revista
- Autor: Autores del artículo de revista
- Artículo: Título del artículo de la revista
- Año: año de publicación.

– Volumen, número y páginas: Cuanto más precisos sean estos datos mejor se podrá localizar y obtener el artículo.

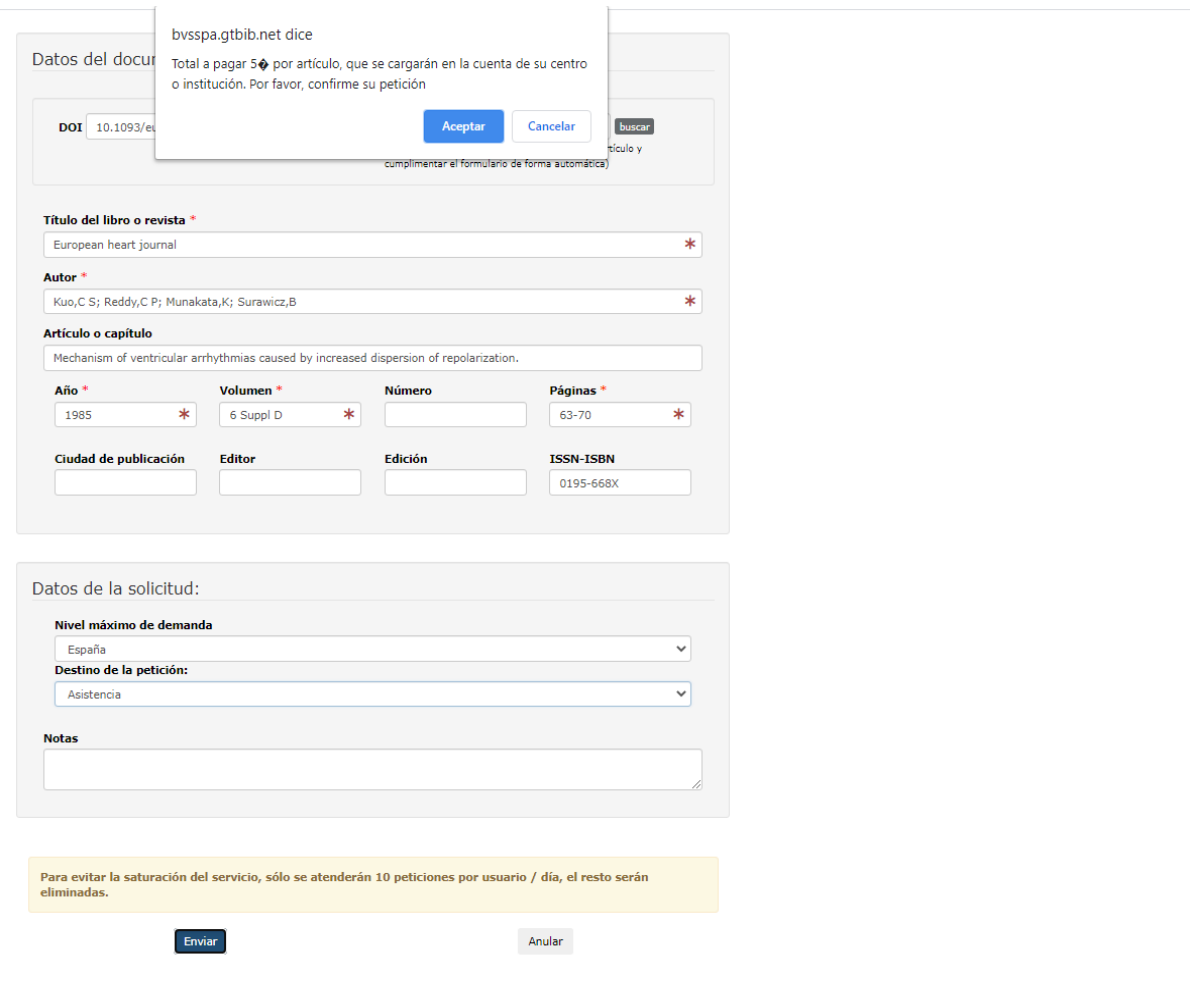

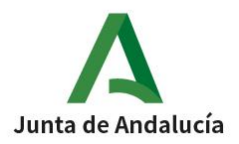

- Nivel máximo de demanda: en caso de solicitar su tramitación a un centro nacional aparecerá, mediante un cuadro informativo, el importe por artículo.

-Nivel máximo de demanda: en caso de solicitar su tramitación al extranjero aparecerá, mediante una ventana emergente que le informa del importe por artículo y tendrás que pulsar el botón aceptar para confirmar la petición del mismo.

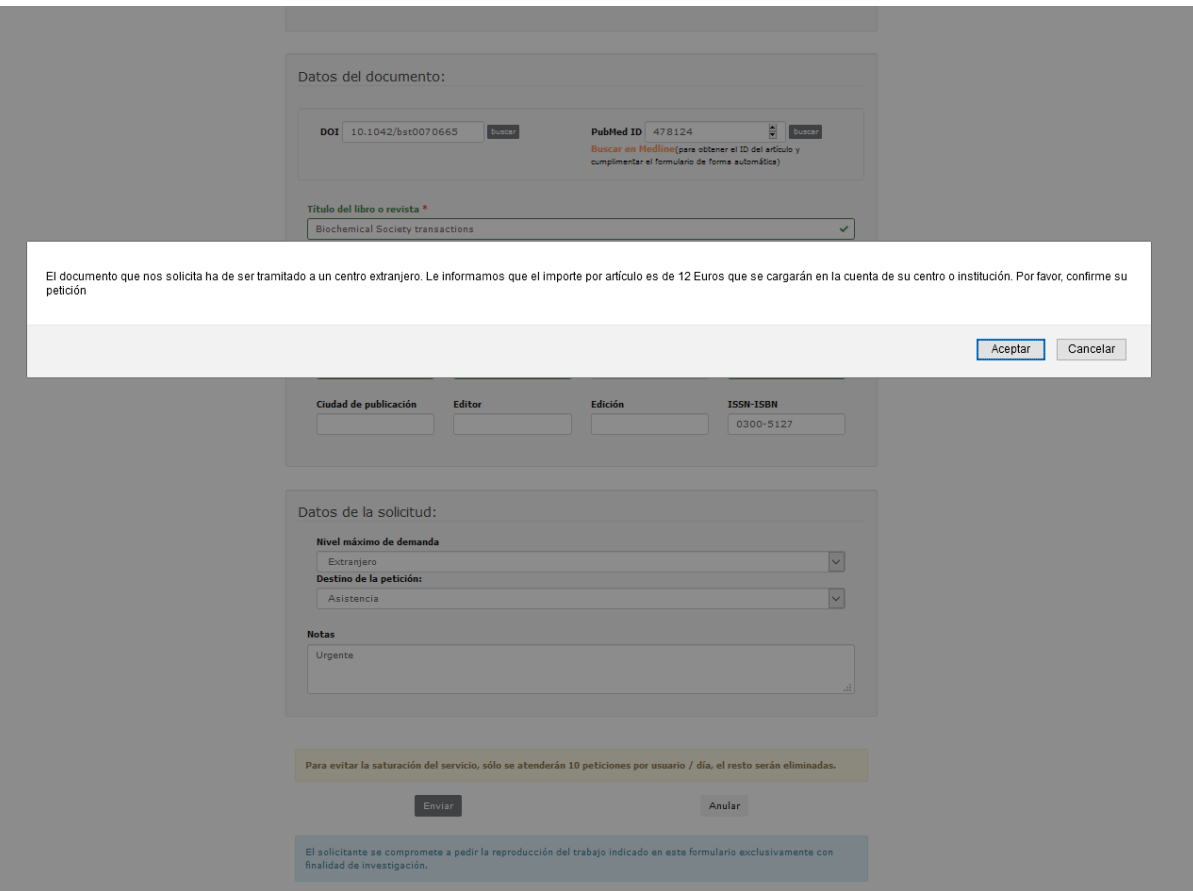

– Notas: Espacio reservado para indicar las observaciones que desee. Este campo también puede ser utilizado para dar todo tipo de informaciones que considere necesarias y que puedan facilitar la obtención de los documentos.

- Botón "Enviar": permite trasmitir la solicitud al SOD de la BV-SSPA.

## 2.- CONSULTAR EL ESTADO DE SUS PETICIONES

Esta opción permite conocer, en todo momento, el estado de tramitación de las peticiones al Servicio de Obtención del Documento de la BV-SSPA.

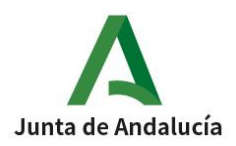

Al entrar en consultar el estado de sus peticiones se muestra un listado general con todas las peticiones solicitadas a la BV-SSPA, ordenado de forma descendente por fecha de pedido. Desde esta pantalla se pueden hacer búsquedas de peticiones concretas o se pueden seleccionar un grupo de ellas.

#### 2.1.- Información de las peticiones, según el estado:

• Pendiente de cursar (semáforo rojo): peticiones pendientes de solicitar a alguna biblioteca. Se incluyen todas las peticiones que han sido negativas y no se han cancelado.

• En curso (semáforo amarillo): peticiones pendientes de recepción de respuesta por parte de la biblioteca suministradora.

• Recibida (semáforo verde): peticiones terminadas. Se incluyen todas las peticiones cuyos documentos han sido obtenidos por el SOD y todas las que se han cerrado tras recibir respuesta negativa y ser imposible la obtención del documento solicitado.

• Ver todos (semáforo con todas las luces): todas las peticiones.

Otra consulta puede ser por algún dato de la ficha de la petición:

· Publicación: Título de la revista…

- Petición: Número que el programa GTBib asigna a cada petición.
- Autores: Autores del documento.
- Título: Título del artículo de la revista

#### 2.2.- Información que aparece en el listado:

- Petición: Número que GTBib asigna a cada petición.
- Pedida el: Fecha de entrada en GTBib.
- Solicitante: Código del usuario que solicita el documento.
- Título / Publicación: Título del artículo.
- Servida el: Fecha en que se ha recibido respuesta (positiva o negativa). Si la

petición está pendiente de recibir respuesta aparece la palabra reclamar.

- Suministrador: Código de la biblioteca suministradora (en blanco si está pendiente de recepción de respuesta).

Cuando no se ha podido obtener el documento solicitado el código es NOSOD.

#### 2.3.- Ficha completa de la petición

Pinchando en el título se accede a la ficha completa de la petición, que está dividida en las siguientes pestañas:

- Petición: informa sobre el solicitante, los datos bibliográficos del documento solicitado y los datos del suministro o cancelación.
- Curso: muestra los trámites que se han hecho para obtener el documento: Biblioteca donde se ha solicitado, respuestas obtenidas y fechas.
- Administración: informaría del coste del suministro del documento con cargo a su centro o institución.

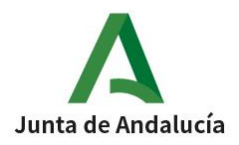

#### 2.4.- Acciones que se pueden realizar desde el listado de peticiones.

Reclamar peticiones pendientes de recepción de respuesta. Pinchando en la palabra "reclamar" se accede a la pantalla de reclamación de peticiones. En el campo notas se pueden poner aclaraciones, sugerencias, etc., Para reclamar una petición deben haber transcurrido al menos 15 días desde que se cursó a la posible biblioteca suministradora.

#### 3.- DESCONECTAR

Para cerrar la sesión es conveniente hacerlo desde la interfaz de usuario y no desde el navegador.